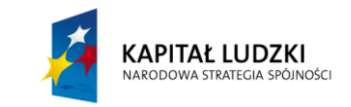

**Projekt współfinansowany przez Unię Europejską w ramach Europejskiego Funduszu Społecznego (POKL)**

# **Ciało doskonale czarne – ćwiczenie w Excelu**

## **Wstęp**

Każde ciało o temperaturze wyższej od 0 K, czyli od tzw. zera bezwzględnego, emituje promieniowanie elektromagnetyczne. Zdolność emisyjna jest różna w przypadku różnych ciał. Jedne promieniują niewiele, a przy tym słabo pochłaniają promieniowanie padające, niemal całkowicie je odbijając. Inne natomiast, niemal całkowicie pochłaniają promieniowanie padające, jednocześnie dużo emitując.

**Ciało doskonale czarne jest wyidealizowanym modelem ciał występujących w przyrodzie**. Charakteryzuje się ono tym, że **pochłania całe padające nań promieniowanie elektromagnetyczne** i emituje na zewnątrz w całym przedziale długości fal. Ciało doskonale czarne nie odbija światła!

Najlepszym przybliżeniem ciała doskonale czarnego i najczęściej przytaczanym jego modelem jest wnęka z małym otworkiem pokryta wewnątrz sadzą. Promieniowanie wpadające do środka wnęki jest całkowicie pochłaniane. Promieniowanie emitowane przez ścianki wnęki zależy wyłącznie od temperatury.

Ciało doskonale czarne byłoby "czarne" dla naszego wzroku, gdyby miało niską temperaturę. Rozgrzane do wysokich temperatur ciało doskonale czarne wcale nie jest czarne! Przykładem ciał powszechnie występujących w przyrodzie i zachowujących się jak ciała niemal doskonale "czarne" są gwiazdy, a więc również nasze Słońce. Emitują one promieniowanie elektromagnetyczne, którego rozkład widmowy na poszczególne długości fal i ich natężenie jest zależny wyłącznie od temperatury ich powierzchni.

W określonej temperaturze różne ciała rzeczywiste promieniują nie jednakowo – jedne emitują np. dużo światła żółtego, a mniej niebieskiego, a inne odwrotnie. Z tego powodu nie można podać jednego wzoru, który by opisywał poprawnie widmo promieniowania wszystkich rozgrzanych ciał.

Wzór taki możemy natomiast podać dla ciała doskonale czarnego. Funkcję opisującą zależność mocy promieniowania ciała od długości fali wyprowadził Max Planck. Nazywamy ją **widmem promieniowania ciała doskonale czarnego** lub **rozkładem Plancka**:

$$
u(\lambda) = \frac{2c^2 h}{\lambda^5} \cdot \frac{1}{e^{\frac{hc}{\lambda kT} - 1}} \tag{1}
$$

gdzie:  $\lambda$  – długość fali promieniowania,  $c$  – prędkość światła w próżni,  $h$  – stała Plancka,  $k$  – stała Boltzmanna,  $T$  – temperatura ciała doskonale czarnego.

Wzór Plancka (1) ma następujące własności:

- osiąga maksimum dla konkretnej długości fali,
- $\div$  wraz ze spadkiem temperatury ciała spada całkowita moc wypromieniowywana przez ciało,
- ze spadkiem temperatury ciała rozkład przesuwa się w stronę fal o większej długości.

Na rysunku [1](#page-1-0) przedstawione są przykłady widm promieniowania ciała doskonale czarnego w różnych temperaturach. Zauważ, że wyższym temperaturom odpowiada maksimum emisji przesunięte w stronę mniejszych długości fal.

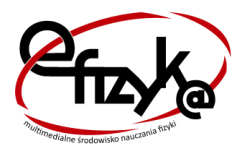

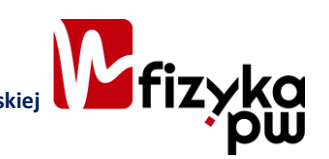

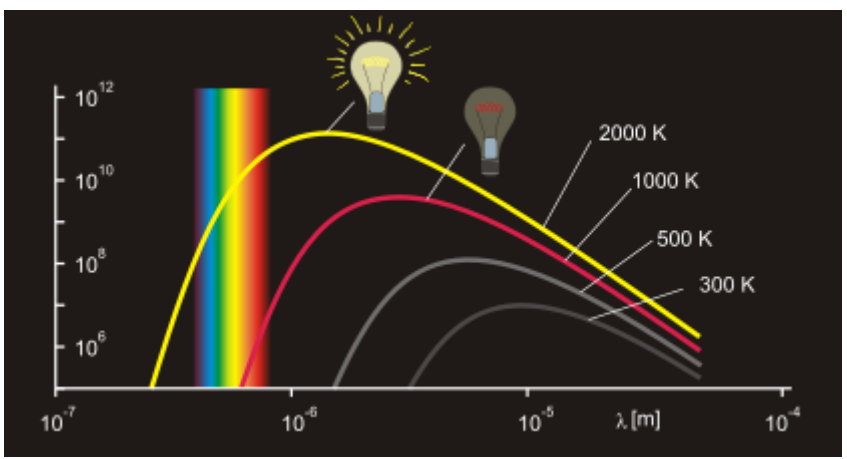

<span id="page-1-0"></span>**Rysunek 1. Przykładowe rozkłady natężenia promieniowania ciała doskonale czarnego (dla różnych temperatur) w funkcji długości fali. Źródło: http://pl.wikipedia.org/wiki/Cia%C5%82o\_doskonale\_czarne**

## **Jak działa model ciała doskonale czarnego w Excelu**

W arkuszu *model\_CDC* umieszczone zostały dwa wykresy przedstawiające natężenie promieniowania ciała doskonale czarnego [\(Rysunek 2\)](#page-1-1). Pierwszy z nich pokazuje natężenie promieniowania ciała o określonej temperaturze (4 600 K na rysunku [2\)](#page-1-1). Temperaturę ciała możemy regulować za pomocą paska przewijania umieszczonego w górnej części arkusza, nad wykresami. Zakres zmian temperatury zawiera się w przedziale (0 ; 10 000) K. Na drugim znajduje się ten sam wykres oraz – dla porównania – wykres dla ciała o temperaturze 6 000 K (taka temperatura występuje, na przykład, na powierzchni Słońca).

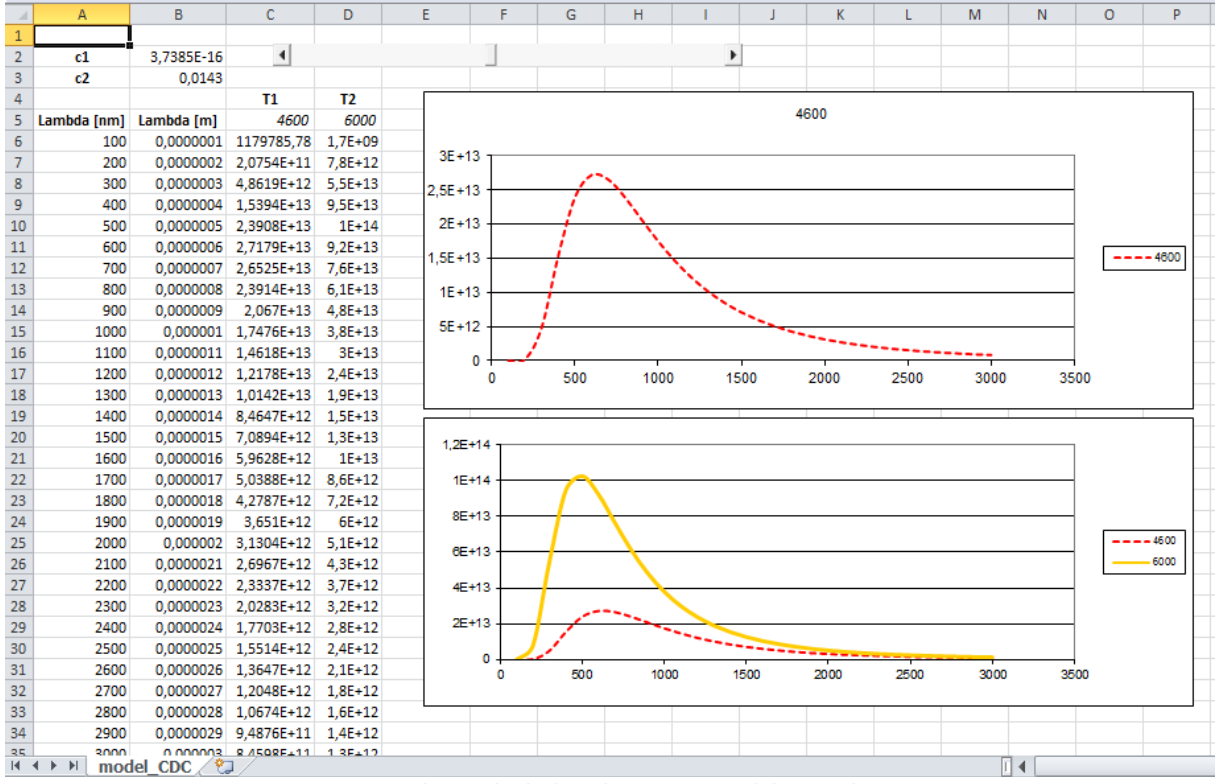

**Rysunek 2. Ciało doskonale czarne – model w Excelu**

## <span id="page-1-1"></span>**Wykonanie**

Do wykonania wykresu przedstawiającego zachowanie widma promieniowania ciała doskonale czarnego w zależności od jego temperatury potrzebny będzie pusty plik Excela. Zapisz go na dysku swojego komputera pod nazwą *ciało\_doskonale\_czarne*. Zmień nazwę pierwszego arkusza na *model\_CDC*. Pozostałe arkusze możesz usunąć – nie będą nam potrzebne. Następnie wykonaj czynności opisane poniżej:

- 1. Do komórki A2 wpisz tekst "stała1", do komórki A3 "stała2".
- 2. Do komórki C4 wpisz "T1", do D4: "T2".
- 3. Do komórki A5 wpisz tekst "Lambda [nm]", do komórki B5 "Lambda [m]".
- 4. W zakresie komórek od A6 do A35 umieścimy długości fal (wyrażone w nanometrach) z zakresu od 100 do 3 000 nm, z krokiem co 100. Aby je uzyskać, do komórki A6 wpisz wartość 100, do komórki A7 200. Zaznacz te dwie wartości i wypełnij w dół przeciągając małym czarnym krzyżykiem (jak na rysunku **Błąd! Nie można odnaleźć źródła odwołania.**).

|                | A <sub>6</sub>                    |            | fx        | 100            |
|----------------|-----------------------------------|------------|-----------|----------------|
| ⊿              | A                                 | В          | c         | D              |
| 1              |                                   |            |           |                |
| $\overline{2}$ | stała1                            |            |           |                |
| 3              | stała2                            |            |           |                |
| 4              |                                   |            | <b>T1</b> | T <sub>2</sub> |
| 5              | Lambda [nm]                       | Lambda [m] |           |                |
| 6              | 100                               |            |           |                |
| 7              | 200                               |            |           |                |
| 8              |                                   |            |           |                |
| 9              |                                   |            |           |                |
| 10             | 500000000000000000000000000000000 |            |           |                |
| 11             |                                   | 500        |           |                |
| 12             |                                   |            |           |                |
| 13             |                                   |            |           |                |

**Rysunek 3. Wypełnianie komórek wartościami od 100 do 3 000 z krokiem co 100**

- 5. Do komórki D5 wpisz wartość 6 000.
- 6. Na karcie *Deweloper*, w grupie *Formanty* znajdź polecenie *Wstaw* i z wewnętrznej listy wybierz formant *Pasek przewijania* [\(Rysunek 4\)](#page-2-0).

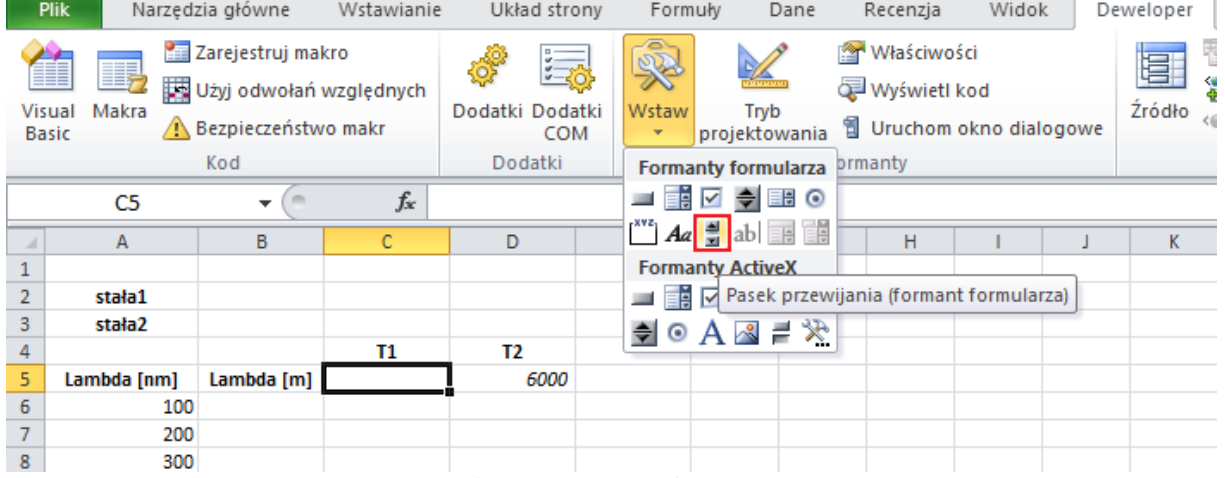

#### **Rysunek 4. Wstawianie paska przewijania**

<span id="page-2-0"></span>7. "Narysuj" pasek przewijania w górnej części arkusza (spójrz na rysunek [2\)](#page-1-1). Kliknij prawym przyciskiem myszki na pasku przewijania i z menu podręcznego wybierz polecenie *Formatuj formant* [\(Rysunek 5\)](#page-3-0)*.*

| C  | D              | E | F | G  | н                       |                |        |
|----|----------------|---|---|----|-------------------------|----------------|--------|
|    |                |   |   | ¥  | Wytnij                  |                |        |
| Τ1 | T <sub>2</sub> |   |   | þ  | Kopiuj                  |                |        |
|    | 6000           |   |   | r. | Wklej                   |                |        |
|    |                |   |   |    | Grupowanie<br>Kolejność |                | Þ<br>Þ |
|    |                |   |   |    |                         | Przypisz makro |        |
|    |                |   |   | ⅍  | Formatuj formant        |                |        |

**Rysunek 5. Z menu podręcznego wybierz polecenie** *Formatuj formant*

<span id="page-3-0"></span>8. W oknie *Formatowanie formantu* wprowadź parametry jak na rysunku [6.](#page-3-1) Pasek będzie obsługiwał wartości od zera (*Wartość minimalna*) do 10 000 (*Wartość maksymalna*). W komórce C5 (pole *Łącze komórki*) będzie się wyświetlała bieżąca wartość paska przewijania, czyli temperatura ciała doskonale czarnego. Podczas klikania na strzałki paska przewijania, wartości w komórce C5 będą się zmieniały o 1 (świadczy o tym ustawienie w polu Zmiana przyrostowa). Po kliknięciu "w pole" paska wartość w komórce C5 zmieni się o 10 (pole *Zmiana strony*).

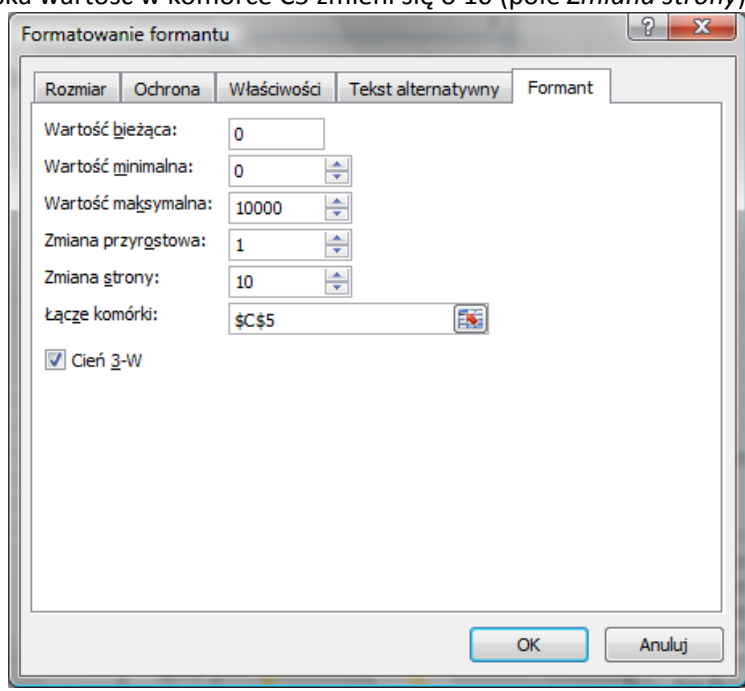

**Rysunek 6. Parametry paska przewijania**

- <span id="page-3-1"></span>9. Wypróbuj działanie paska przewijania. Zaobserwuj, jak zmieniają się wartości w komórce C5.
- 10. W komórkach od B6 do B35 przeliczymy długości fal z kolumny A na metry pamiętając, że 1 m =  $10^9$  nm = 0,000000001 nm. Do komórki B6 wprowadź wzór jak na rysunku [7.](#page-4-0) Formułę z komórki B6 skopiuj w dół do końca tabeli (do komórki B35).

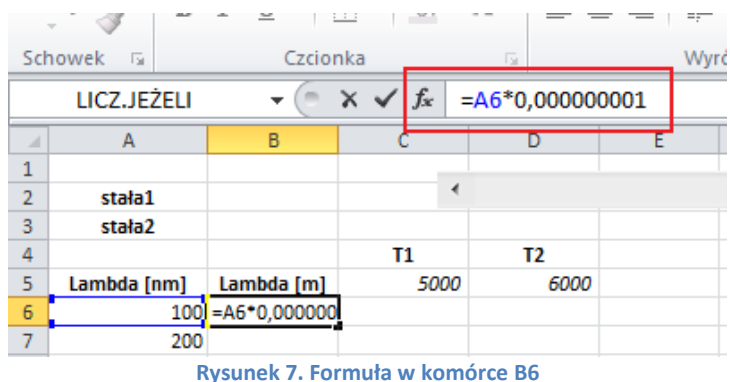

<span id="page-4-0"></span>11. Pomocnicza wartość, którą wyznaczymy w komórce B2 (nazwaliśmy ją *stała1*), znacznie uprości nam formułę do obliczenia natężenia promieniowania, którą wprowadzimy do komórek C6 i D6. Będzie to licznik pierwszego ułamka we wzorze  $(1)$ :

$$
tala1 = 2 c^2 h \tag{2}
$$

12. Odpowiednikiem wzoru (2) w komórce B2 będzie formuła, która po uproszczeniu będzie wyglądała następująco:

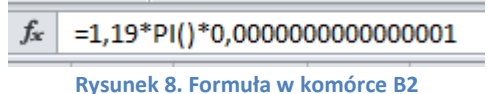

 $\mathbf{C}$ 

13. Analogicznie, w komórce B3 obliczymy wartość pomocniczą *stała2* (iloraz wartości stałych w wykładniku potęgi w mianowniku drugiego ułamka):

$$
staka2 = hc/k \tag{3}
$$

14. Do komórki B3 wprowadź wartość obliczoną na podstawie wzoru (3):

 $f_x$  0,0143

**Rysunek 9. Formuła w komórce B3**

15. Mając przygotowane parametry pomocnicze oraz długość fali wyrażoną w nanometrach możemy, korzystając ze wzoru (1), obliczyć wartości natężenia promieniowania ciała doskonale czarnego. Do komórki C6 wprowadź formułę:

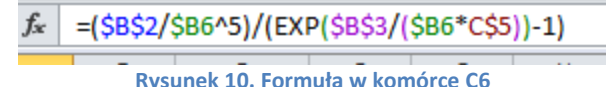

<span id="page-4-1"></span>16. Formułę z komórki C6 skopiuj w dół do końca tabelki, a następnie w prawo do komórek w kolumnie D.

W formule zastosowaliśmy:

- **adres bezwzględny** (np. \$B\$2), który bezwzględnie blokuje odwołanie do komórki. Podczas kopiowania formuły, taki adres nie zmieni się.
- **adresy mieszane** (np. \$B6, C\$5) symbol "\$" blokuje w nich odwołanie do kolumny, jeśli stoi przed numerem kolumny, lub wiersza – kiedy stoi przed numerem wiersza. W adresie \$B6 podczas kopiowania formuły w dół numery wierszy będą się zmieniały (\$B6 zmieni się na \$B7, \$B8, itd.). Po skopiowaniu w prawo (do komórki D6) adres \$B6 nie zmieni się. Gdyby nie było symbolu \$ przed numerem kolumny, adres komórki B6 przy kopiowaniu formuły w prawo zmieniłby się na C6.

EXP() we wzorze na rysunku [10](#page-4-1) to funkcja Excela, która oblicza wartość liczby *e* podniesionej do określonej potęgi. Funkcję EXP() znajdziesz w kategorii *Matematyczne*.

Symbol ^ we wzorach na rysunku [10](#page-4-1) oznacza podnoszenie do potęgi. Zapis ^5 oznacza podniesienie do potęgi piątej.

Mając wykonane wszystkie obliczenia możemy przystąpić do przygotowania wykresów. W tym celu:

- 17. Zaznacz dowolną pustą komórkę znajdująca się poza obszarem danych, na przykład  $11.$
- 18. Przejdź na kartę *Wstawianie*. W grupie *Wykresy* wybierz typ *Punktowy*, a następnie podtyp *Z wygładzonymi liniami* [\(Rysunek 11\)](#page-5-0). W arkuszu powinien pojawić się obszar wykresu, na razie pusty.

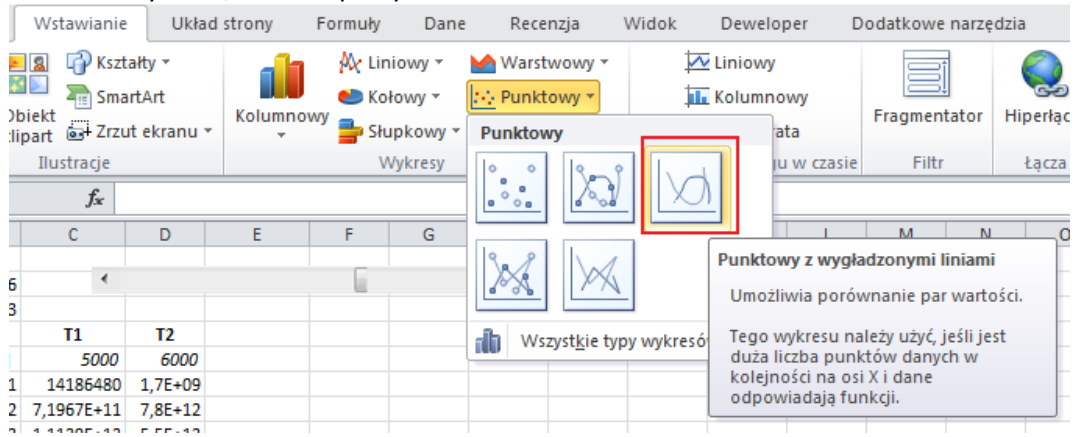

**Rysunek 11. Wybór wykresu, typ** *Punktowy*

<span id="page-5-0"></span>19. Zwróć uwagę czy obszar wykresu jest aktywny. Jeśli tak, przejdź na kartę *Projektowanie* (znajdującą się na końcu wstążki, w grupie *Narzędzia wykresów*) i z grupy poleceń *Dane* wybierz *Zaznacz dane*. Na ekranie pojawi się okno *Wybieranie źródła danych* (spójrz na [Rysunek 12\)](#page-5-1). Kliknij na przycisku *Dodaj*.

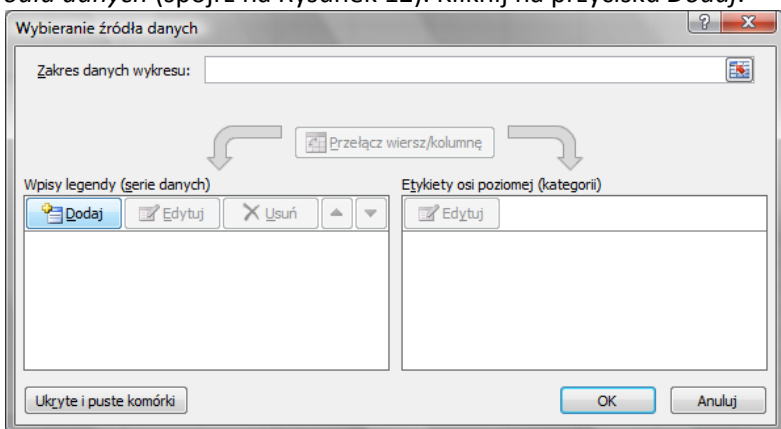

**Rysunek 12. Dodawanie serii danych do wykresu**

<span id="page-5-1"></span>20. W oknie *Edytowanie serii* [\(Rysunek 13\)](#page-5-2) w polu *Nazwa serii* wprowadź odwołanie do komórki C5. Ustaw kursor w polu *Wartości X serii* i zaznacz zakres komórek od A6 do A35. Następnie przestaw kursor do pola *Wartości Y serii* i zaznacz zakres komórek od C6 do B35. Potwierdź ustawienia w oknie *Edytowanie serii* naciskając OK.

<span id="page-5-2"></span>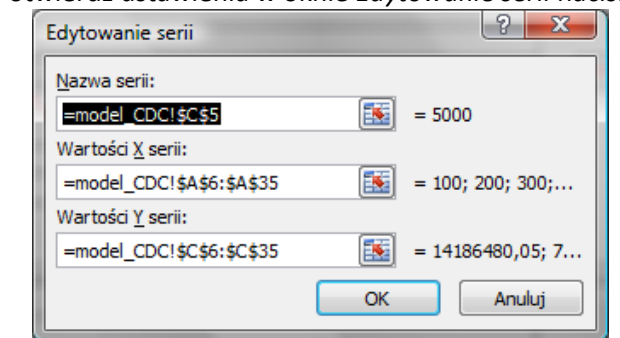

**Rysunek 13. Definiowanie serii danych pierwszego, pojedynczego wykresu**

21. Spójrz na okno *Wybieranie źródła danych*. Pojawiły się w nim wpisy pierwszej serii danych [\(Rysunek 14\)](#page-6-0). Zatwierdź wprowadzone wpisy naciskając OK.

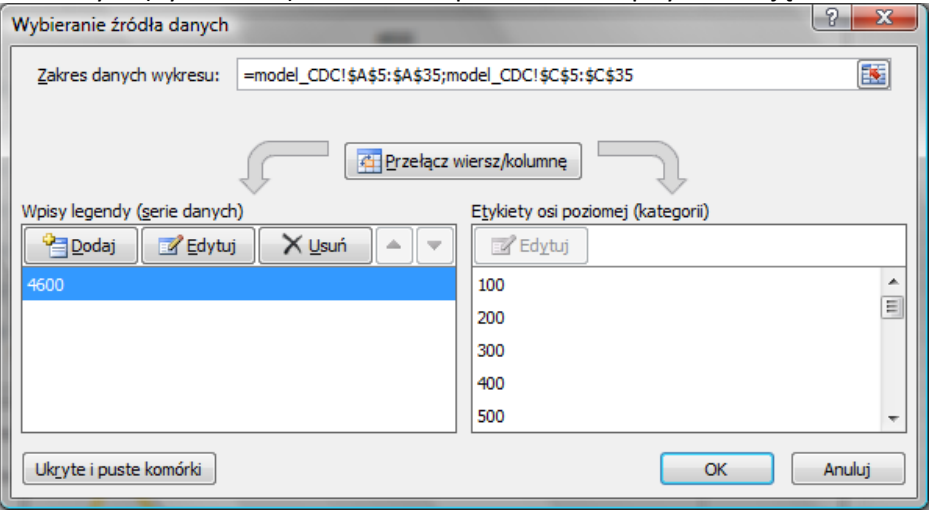

**Rysunek 14. Wpisy pierwszej serii danych** 

- <span id="page-6-0"></span>22. Wykonamy teraz drugi wykres. Ponownie ustaw kursor na pustej komórce i powtórz punkty 13-16. Zamiast od nowa wykonywać drugi wykres możesz też skopiować pierwszy i wkleić go poniżej pierwszego.
- 23. Zadbaj o to, aby wykresy miały takie same rozmiary. Na karcie *Formatowanie* (grupa *Narzędzia wykresów* na końcu wstążki) znajdziesz narzędzia do zmiany rozmiaru wykresów [\(Rysunek 15\)](#page-6-1). Umieść wykresy jeden pod drugim w odpowiednim miejscu arkusza.

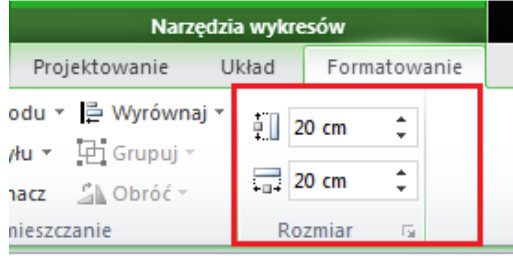

**Rysunek 15. Zmiana rozmiaru wykresu**

<span id="page-6-1"></span>24. Kiedy na ekranie będą dwa identyczne wykresy, upewnij się, że drugi z nich jest aktywny. Przejdź na kartę *Projektowanie* w grupie *Narzędzia wykresów* i kliknij na przycisku *Zaznacz dane* w grupie *Dane*. W oknie *Wybieranie źródła danych* kliknij na przycisku *Dodaj*, żeby dodać drugą serię. W oknie *Edytowanie serii* uzupełnij pola jak na rysunku [16.](#page-6-2)

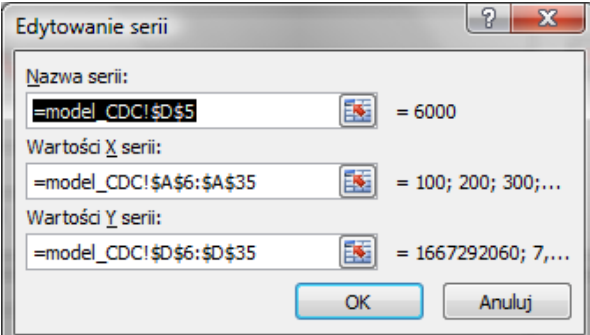

<span id="page-6-2"></span>**Rysunek 16. Definiowanie serii danych 6 000**

25. Kliknij prawym klawiszem myszki na osi pionowej wykresu (jeszcze wygodniej będzie kliknąć na jednej z wartości) i z menu podręcznego wybierz polecenie *Formatuj oś*… [\(Rysunek 17\)](#page-7-0).

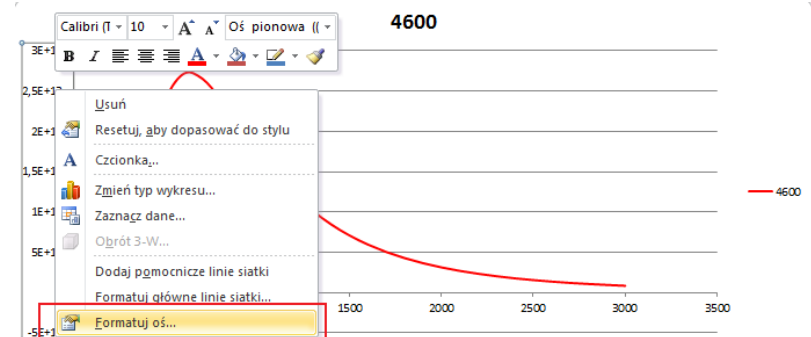

<span id="page-7-0"></span>**Rysunek 17. Zmiana elementów wykresu: definiowanie ustawień pionowej osi współrzędnych**

26. W oknie *Formatowanie osi* w obszarze otoczonym czerwoną ramką wprowadź ustawienia jak na rysunku [18.](#page-7-1)

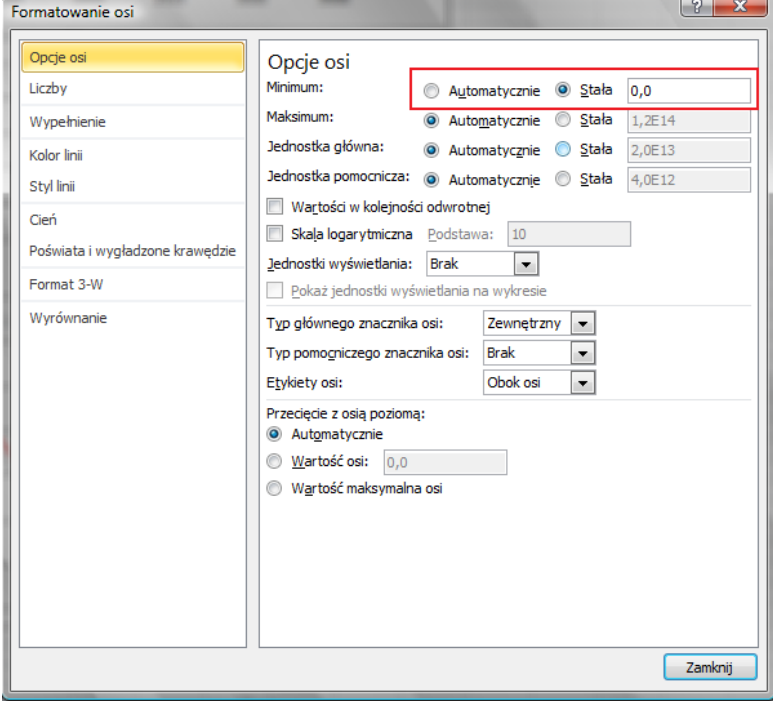

**Rysunek 18. Opcje osi pionowej**

- <span id="page-7-1"></span>27. Kliknij prawym klawiszem na jednym ze znaczników serii danych 4600 i z menu podręcznego wybierz polecenie *Formatuj serię danych*.
- 28. W oknie *Formatuj serię danych* wprowadź ustawienia jak na rysunku [19:](#page-8-0) karta *Kolor linii* wybierz: linia ciągła w kolorze czerwonym, karta *Styl linii*: typ kreskowany kwadratowa kropka.

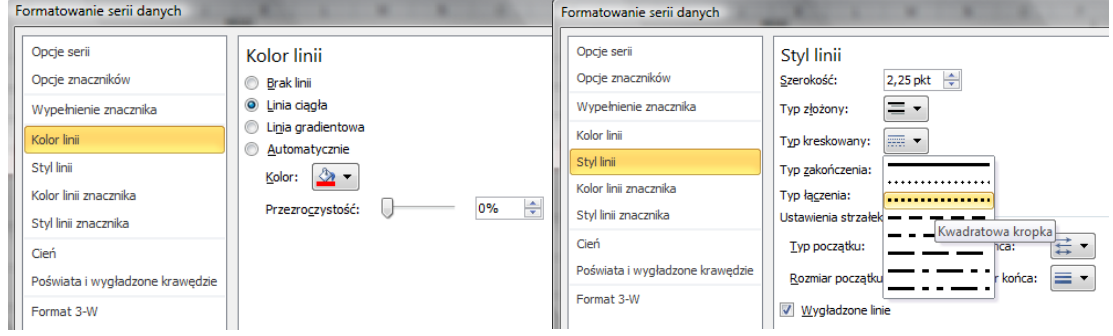

#### **Rysunek 19. Formatowanie wykresu (seria 4600)**

- <span id="page-8-0"></span>29. Kliknij prawym klawiszem na jednym ze znaczników serii danych 6000 i z menu podręcznego wybierz polecenie *Formatuj serię danych*.
- 30. W oknie *Formatuj serię danych* na karcie *Kolor linii* wybierz: linia ciągła w kolorze żółtym.

------------------------------------------ KONIEC ------------------------------------------